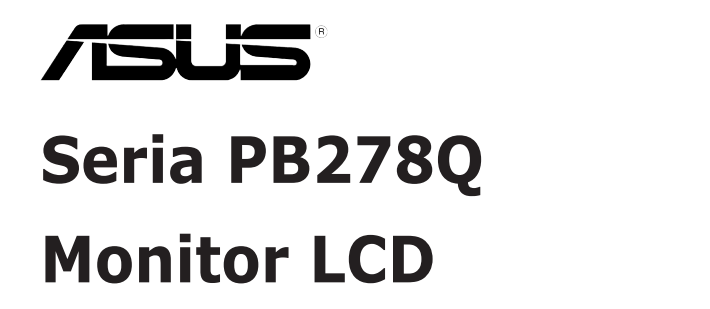

# **Ghidul utilizatorului**

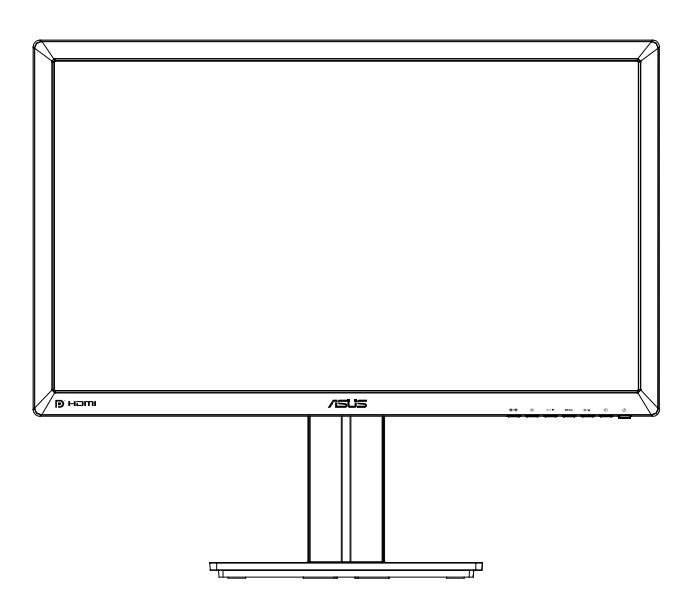

### **Cuprins**

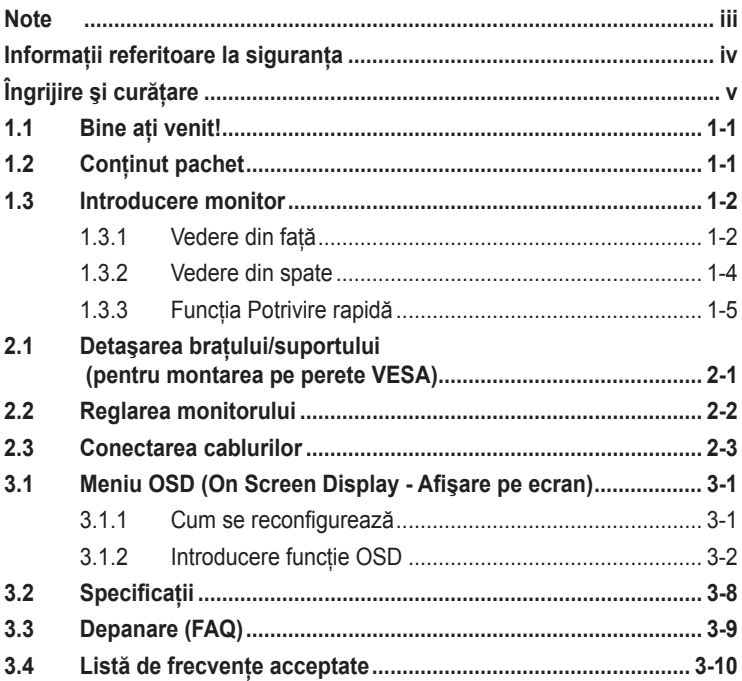

Copyright © 2012 ASUSTeK COMPUTER INC. Toate drepturile rezervate.

Nicio parte din acest manual, inclusiv produsele şi software-ul descrise în acesta nu poate fi reprodusă, transmisă, transcrisă, păstrată într-un sistem de preluare a informaţiilor sau tradusă în orice limbă, indiferent de formă sau de mijloace, cu excepția documentației păstrate de cumpărător cu scopul de copie de rezervă, fără a avea permisiunea scrisă explicită a ASUSTeK COMPUTER INC. ("ASUS").

Garantia sau service-ul produsului nu se va prelungi dacă: (1) produsul este reparat, modificat sau alterat, exceptând cazul în care astfel de reparaţie, modificare sau alterare este autorizată în scris de ASUS; sau (2) numărul de serie al produsului este şters sau lipseşte.

ASUS OFERA ACEST MANUAL "CA ATARE", FARA NICI O GARANȚIE, EXPLICITA SAU IMPLICITA,<br>INCLUZÂND, DAR FĂRĂ A SE LIMITA LA, GARANȚIILE SAU CONDIȚIILE IMPLICITE PENTRU COMERCIALIZAREA SAU CONFORMITATEA CU UN ANUMIT SCOP. ASUS, DIRECTORII, CADRELE DE CONDUCERE, ANGAJAŢII SAU AGENŢII SĂI NU SUNT RESPONSABILI PENTRU NICIO DAUNĂ INDIRECTĂ, SPECIALĂ, INCIDENTALĂ SAU PE CALE DE CONSECINŢĂ (INCLUSIV DAUNE PENTRU PIERDERE DE PROFIT, PIERDERE DE ACTIVITATE, PIERDERE DE UTILIZARE SAU<br>DATE, ÎNTRERUPEREA ACTIVITĂȚII ȘI ALTELE SIMILARE), CHIAR DACĂ ASUS A FOST AVIZAT<br>DE POSIBILITATEA UNOR ASTFEL DE PAGUBE CARE REIES DIN ORICE DEF ACESTUI MANUAL SAU PRODUS.

SPECIFICAŢIILE ŞI INFORMAŢIILE DIN ACEST MANUAL SUNT FURNIZATE DOAR CU SCOP INFORMATIV ŞI SUNT SUPUSE MODIFICĂRII ÎN ORICE MOMENT FĂRĂ NOTIFICARE ŞI NU TREBUIE INTERPRETATE CA OBLIGAȚIE DIN PARTEA ASUS. ASUS NU IȘI ASUMA NICIO<br>RESPONSABILITATE SAU RĂSPUNDERE PENTRU ORICE ERORI SAU INEXACTITĂȚI CARE POT SĂ APARĂ ÎN ACEST MANUAL, INCLUSIV PRODUSELE ŞI SOFTWARE-UL CARE SUNT DESCRISE ÎN ACESTA.

Numele de produse şi companii din acest manual pot fi sau nu mărci de comerţ înregistrate sau drepturi de autor ale companiilor respective şi sunt utilizate doar pentru identificare sau explicaţie şi în beneficiul proprietarilor, fără intenția de a încălca drepturile acestora.

### **Note**

### **Declaraţie a Comisiei federale pentru comunicaţii**

Acest dispozitiv respectă Partea 15 a Regulilor FCC. Exploatarea trebuie să îndeplinească următoarelor două condiții:

- Acest dispozitiv nu poate cauza interferente nocive si
- Acest dispozitiv trebuie să accepte orice interferente primite, inclusiv interferențele care pot provoca o funcționare nedorită.

Acest echipament a fost testat şi s-a constatat că se încadrează în limitele pentru un dispozitiv digital de Clasa B în conformitate cu Partea a 15-a a Reglementărilor FCC. Aceste limite au drept scop asigurarea unei protecţii rezonabile împotriva interferentei dăunătoare într-o instalatie rezidențială. Acest echipament generează, utilizează şi poate radia energie de radiofrecvență și, dacă nu este instalat și utilizat conform instrucțiunilor producătorului, poate produce interferente dăunătoare comunicatiilor radio. Cu toate acestea, nu există nicio garanție că într-o configurație de instalare specifică nu se vor produce interferente. Dacă acest echipament cauzează interferente dăunătoare pentru recepția radio sau TV, care se pot stabili prin oprirea şi repornirea echipamentului, utilizatorul este încurajat să încerce corectarea interferentelor prin intermediul uneia sau al mai multora dintre următoarele măsuri:

- Reorientați sau reamplasați antena receptorului.
- Cresteti distanta de separare dintre dispozitiv și receptor.
- Conectati echipamentul la o priză de c.a. dintr-un circuit diferit de cel la care este conectat receptorul.
- Pentru ajutor, consultați dealerul sau un tehnician radio/TV cu experientă.

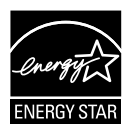

În calitate de partener Energy Star® , compania noastră a stabilit că acest produs respectă recomandările Energy Star® pentru utilizarea eficientă a energiei.

#### **Declaraţie a Departamentului canadian de comunicaţii**

Acest dispozitiv digital nu depăşeşte limitele Clasei B pentru emisii de zgomot radio de la dispozitivul digital stabilite în Regulamentele privind interferenta radio a Departamentului canadian de comunicatii.

Acest dispozitiv digital Clasa B respectă ICES-003 din Canada.

### **Informaţii referitoare la siguranţa**

- Înainte de configurarea monitorului, cititi cu atentie toată documentația care însoțește produsul.
- Pentru a preveni pericolul de incendiu sau de electrocutare, nu expuneti monitorul la ploaie sau umiditate.
- Nu încercați să deschideți carcasa monitorului. Tensiunile înalte periculoase din monitor pot provoca vătămarea corporală gravă.
- Dacă sursa de alimentare s-a stricat, nu încercati să o reparați singuri. Contactati un tehnician de service calificat sau magazinul.
- Înainte de a utiliza produsul, asiguraţi-vă că toate cablurile sunt conectate corect şi cablurile de alimentare nu sunt deteriorate. Dacă detectaţi orice avarie, contactaţi imediat dealerul.
- Sloturile şi deschiderile de pe spatele sau partea superioară a carcasei sunt prevăzute pentru ventilare. Nu blocati aceste sloturi. Nu plasaţi acest produs aproape sau deasupra unui radiator sau a unei surse de căldură, cu excepția cazului în care aceasta este ventilată corespunzător.
- Monitorul trebuie operat numai de la tipul de sursă de alimentare indicat pe etichetă. Dacă nu sunteti sigur de tipul de sursă de alimentare al locuinţei, consultaţi dealerul sau compania locală de furnizare a energiei electrice.
- Utilizaţi ştecărul adecvat care respectă standardul local de putere.
- Nu suprasolicitati prelungitoarele cu prize multiple și cablurile prelungitoare. Suprasolicitarea poate provoca incendiul sau electrocutarea.
- Evitaţi praful, umiditatea şi extremele de temperatură. Nu plasaţi monitorul într-o zonă în care se poate uda. Amplasaţi monitorul pe o suprafată stabilă.
- Scoateti stecherul din priză în timpul furtunilor, când se produc fulgere sau când monitorul nu este utilizat o perioadă lungă de timp. Aceasta va proteja monitorul împotriva deteriorării cauzate de supratensiunea tranzitorie.
- Nu împingeţi obiecte şi nu vărsaţi lichid în sloturile de pe carcasa monitorului.
- În vederea garantării unei functionări satisfăcătoare, în cazul în care este utilizat la un PC, atunci monitorul trebuie utilizat numai împreună cu computerele dotate cu prizele configurate corespunzător marcate cu tensiuni între 100-240 VAC.
- Dacă întâmpinaţi probleme tehnice cu monitorul, contactaţi un tehnician de service calificat sau magazinul.
- Priza de perete va fi instalată în apropierea echipamentului şi va fi uşor accesibilă.

# **Îngrijire şi curăţare**

- Înainte să ridicati sau să mutați monitorul, este bine să deconectați cablurile şi cablul de alimentare. Respectaţi tehnicile de ridicare corecte când pozitionati monitorul. Când ridicati sau transportati monitorul, ţineţi de marginile monitorului. Nu ridicaţi monitorul de suport sau de cablu.
- Curătirea. Opriti monitorul și deconectati cablul de alimentare. Curătati suprafața monitorului cu o cârpă fără scame, neabrazivă. Petele persistente pot fi îndepărtate cu o cârpă umezită cu o solutie de curătare cu agresivitate medie.
- Evitaţi utilizarea unei soluţii de curăţare care conţine alcool sau acetonă. Utilizați o soluție de curățare destinată utilizării pentru LCD. Nu pulverizati solutia de curătare direct pe ecran, deoarece aceasta poate picura în monitor şi poate cauza electrocutarea.

#### **Următoarele simptome sunt normale pentru monitor:**

- Ecranul poate produce scintilaţii în timpul utilizării iniţiale din cauza naturii luminii fluorescente. Opriți și porniți monitorul din nou pentru a vă asigura că scintilația dispare.
- Este posibil ca ecranul să lumineze ușor neuniform, în funcție de modelul de desktop pe care îl utilizaţi.
- Când aceeaşi imagine este afişată timp de mai multe ore, pe ecran poate apărea o imagine remanentă după schimbarea imaginii. Ecranul va reveni încet sau puteți să opriți alimentarea pentru câteva ore.
- Când ecranul devine negru sau clipeste sau nu mai functionează, contactaţi dealerul sau centrul de service pentru reparaţii. Nu reparaţi ecranul pe cont propriu!

#### **Convenţii utilizate în acest ghid**

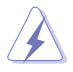

AVERTIZARE: Informații pentru a preveni vătămarea corporală când încercati să efectuati o actiune.

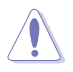

ATENTIE: Informatii pentru a preveni deteriorarea componentelor când încercați să efectuați o acțiune.

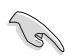

IMPORTANT: Informaţii pe care TREBUIE să le respectaţi pentru a efectua o actiune.

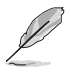

NOTĂ: Sfaturi și informații suplimentare pentru a ajuta la efectuarea unei actiuni.

#### **Unde găsiţi informaţii suplimentare**

Consultați următoarele surse pentru informații suplimentare și pentru actualizări ale produsului şi software-ului.

#### **1. Site-uri ASUS**

Site-urile ASUS internaţionale oferă informaţii actualizate despre produsele hardware şi software ASUS. Consultaţi **http://www.asus.com**

#### **2. Documentaţie opţională**

Pachetul produsului dvs. poate include documentație opțională care poate fi adăugată de dealer. Aceste documente nu fac parte din pachetul standard.

### **1.1 Bine aţi venit!**

Vă mulţumim pentru achiziţionarea monitorului LCD ASUS® !

Cel mai nou monitor LCD cu ecran panoramic de la ASUS oferă un afisaj cu contrast mai mare, mai lat și mai luminos, plus o multime de caracteristici care îmbunătăţesc experienţa de vizualizare.

Cu aceste caracteristici, vă puteţi bucura de confortul şi de experienţa vizuală încântătoare pe care o oferă monitorul!

# **1.2 Conţinut pachet**

Verificaţi dacă în pachet există următoarele articole:

- $\checkmark$ Monitor LCD
- $\checkmark$ Cablu de alimentare
- $\checkmark$ Cablu VGA
- $\checkmark$ Cablu DVI (legătură dublă)
- $\checkmark$ Cablu DisplayPort
- $\checkmark$  Cablu HDMI
- $\checkmark$  Cablu audio
- $\checkmark$ Ghid de pornire rapidă
- $\checkmark$ Certificat de garanție

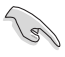

Dacă oricare dintre articolele de mai sus este deteriorat sau lipseste, contactati imedia magazinul.

### **1.3 Introducere monitor**

### **1.3.1 Vedere din faţă**

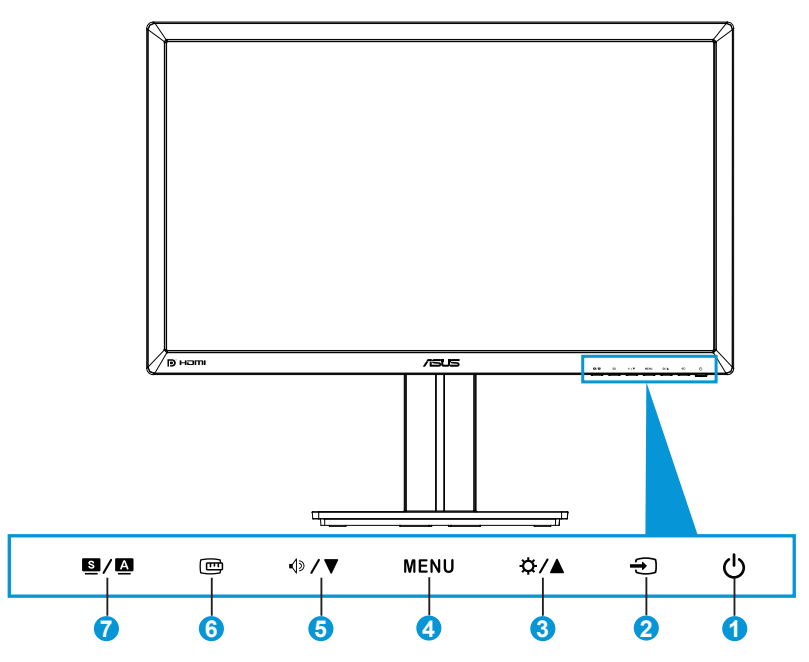

- 1. Buton de alimentare/Indicator de alimentare:
	- Utilizaţi acest buton pentru a porni şi opri monitorul.
	- Definiţia culorilor indicatorului de alimentare este afişată mai jos.

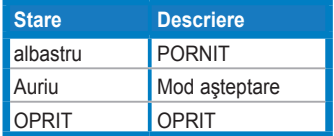

- 2. → Buton de selectare sursă:
	- Apăsaţi pe acest buton pentru a selecta sursa de intrare.
- 3. <del>☆/</del>A Butonul:
	- Apăsaţi pe acest buton pentru a creşte valorile sau a muta selecția la dreapta/în sus.
	- Tastă rapidă de luminozitate
- 4. Butonul MENU:
	- Apăsati pe acest buton pentru a activa meniul OSD sau a actiona elementul de meniu OSD selectat.
	- Apăsaţi pe acest buton pentru a ieşi din meniul OSD de taste rapide.
- $5 \quad \circledDownarrow$  **Butonul:** 
	- Apăsați pe acest buton pentru a reduce valorile sau a muta selecția la stânga/în jos.
	- • Aceasta este, de asemenea, o tastă de acces rapid pentru reglarea volumului.
- 6. Butonul QuickFit (Potrivire rapidă):
	- Apăsați pe acest buton pentru a activa funcția QuickFit (Potrivire rapidă) proiectată pentru aliniere.
	- Funcția QuickFit (Potrivire rapidă) conține 9 pagini de modele de grile comune, dimensiuni de hârtie şi dimensiuni de fotografii. (Consultaţi secţiunea 1.3.3 Funcţia QuickFit (Potrivire rapidă))
- 7. **B/A** Butonul:
	- Apăsaţi pe acest buton pentru a selecta un mod prestabilit dorit.
	- Apăsați pe acest buton pentru a ieși din meniul OSD sau a reveni la meniul anterior în timp ce meniul OSD este activ.
	- Apăsați pe acest buton timp de  $2 \sim 4$  secunde pentru a regla automat imaginea la pozitia optimizată, ceasul și faza (numai pentru modul VGA).

#### **1.3.2 Vedere din spate**

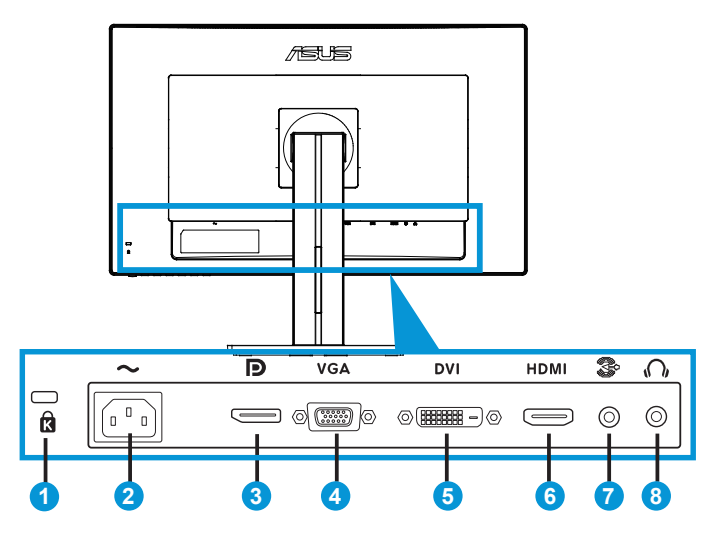

#### **Conectori din spate**

- 1. Slot de încuietoare Kensington.
- 2. Port de intrare c.a.: Acest port conectează cablul de alimentare.
- 3. DisplayPort. Acest port se utilizează pentru conexiunea cu un dispozitiv compatibil DisplayPort.
- 4. Port VGA: Acest port cu 15 pini se utilizează pentru conexiunea VGA la PC.
- 5. Port DVI: Acest port cu 24 de pini se utilizează pentru conexiunea de semnal digital DVI-D la PC (Computer personal).
- 6. Port HDMI: Acest port se utilizează pentru conexiunea cu un dispozitiv compatibil HDMI.
- 7. Port intrare linie audio
- 8. Mufă căşti.

### **1.3.3 Funcţia Potrivire rapidă**

Funcția QuickFit (Potrivire rapidă) conține trei modele: (1) Grilă (2) Dimensiune hârtie (3) Dimensiune fotografie.

1. Modele de grile

Modelele de grile permit designerilor şi utilizatorilor să organizeze continutul și aspectul pe o pagină și să obțină un aspect și un stil consistente.

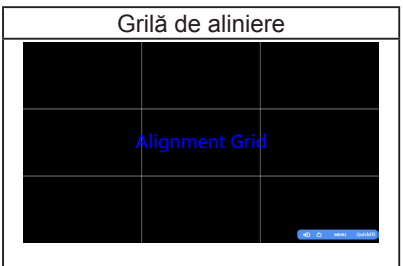

#### 2. Dimensiune hârtie

Funcţia QuickFit (Potrivire rapidă) oferă numeroase dimensiuni de hârtie standard utilizate în mod obişnuit pentru ca utilizatorii să vizualizeze documentele la dimensiune reală pe ecran.

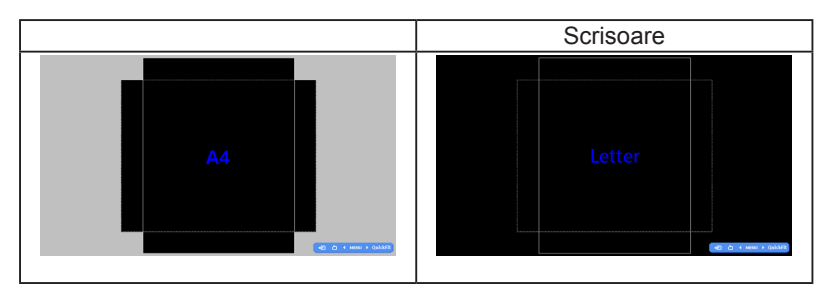

#### 3. Dimensiune fotografie

Diversele dimensiuni de fotografii reale afişate în funcția QuickFit (Potrivire rapidă) oferă fotografilor şi altor utilizatori posibilitatea de a vizualiza şi a edita cu exactitate fotografiile la dimensiune reală pe ecran.

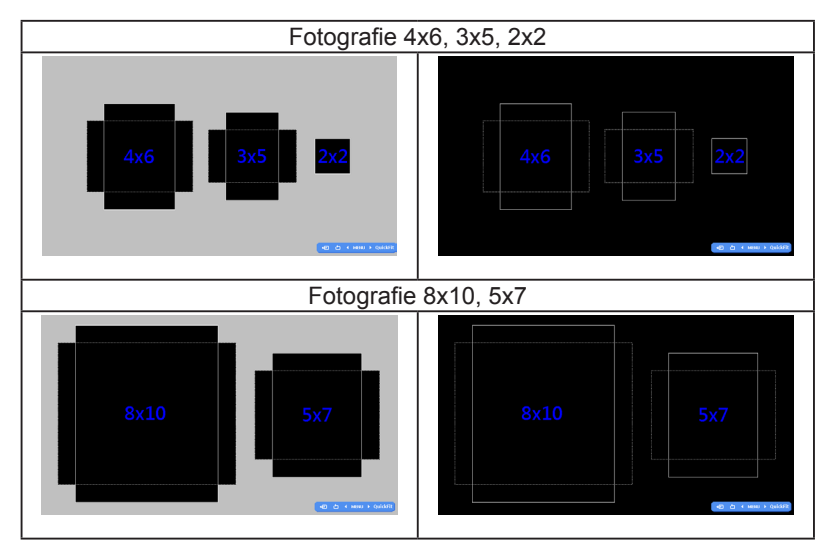

### **2.1 Detaşarea braţului/suportului (pentru montarea pe perete VESA)**

Suportul detaşabil al acestui monitor este proiectat special pentru montarea pe perete VESA.

#### **Pentru a detaşa braţul/suportul:**

- 1. Deconectati cablurile de alimentare și de semnal. Puneti cu atenție partea frontală a monitorului cu faţa în jos pe o masă curată.
- 2. Utilizati o surubelnită pentru a scoate cele patru suruburi de pe brat (Figura 1), iar apoi detaşaţi braţul/suportul de pe monitor (Figura 2).
	- Vă recomandăm să acoperiti suprafața mesei cu o cârpă moale pentru a preveni deteriorarea monitorului.
		- Tineti suportul monitorului în timp ce scoateti suruburile.

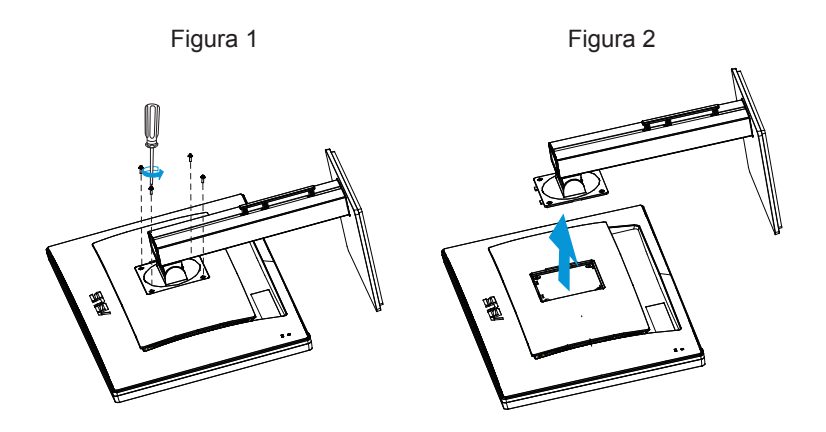

- Setul de montare pe perete VESA (100 x 100 mm) este achiziționat separat.
- Utilizați doar console de montare pe perete certificate UL cu greutatea/ sarcina minimă de 28,8 Kg (mărime şurub: M4 x 10 mm).

### **2.2 Reglarea monitorului**

- Pentru vizualizare optimă, vă recomandăm să priviți fața completă a monitorului, apoi reglaţi monitorul la unghiul care este cel mai confortabil pentru dvs.
- Tineti suportul pentru a preveni căderea monitorului în timpul modificării unghiului acestuia.
- Puteti regla unghiul monitorului de la +20° la -5° si permite reglarea rotirii cu 60° fie de la stânga sau de la dreapta. De asemenea, puteti regla înălțimea monitorului cu +/- 12 cm.

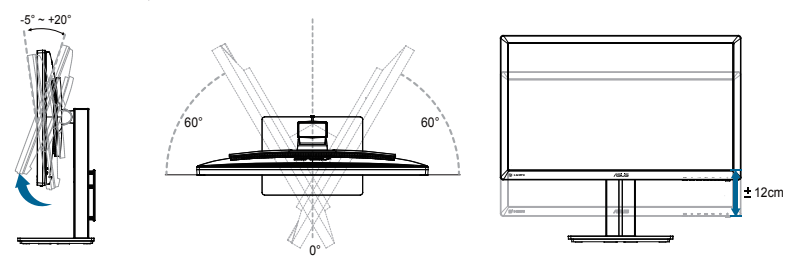

#### **Pivotarea monitorului**

- 1. Ridicaţi monitorul la poziţia cea mai înaltă.
- 2. Înclinați monitorul la unghiul maxim.
- 3. Pivotaţi monitorul în sensul acelor de ceasornic la unghiul dorit.

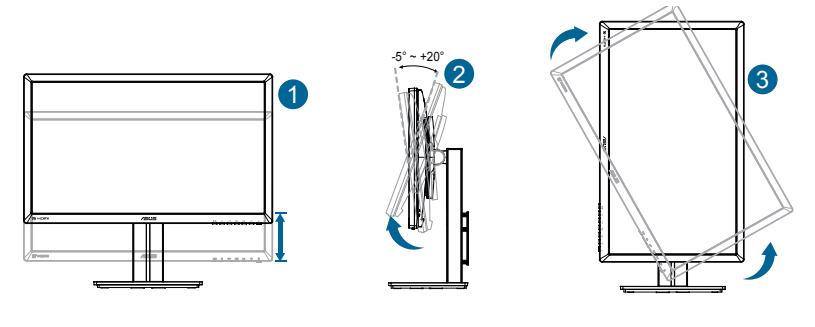

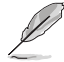

Este normal ca monitorul să tremure uşor în timp ce reglaţi unghiul de vizualizare.

# **2.3 Conectarea cablurilor**

Conectati cablurile respectând următoarele instructiuni:

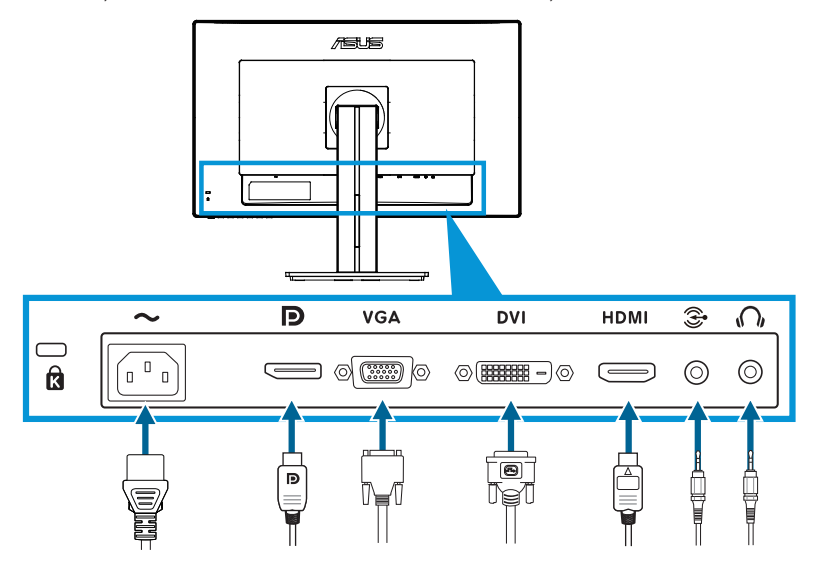

- **Pentru a conecta cablul de alimentare:** Conectati un capăt al cablului de alimentare în mod fix la portul de intrare c.a. al monitorului, celălalt capăt la o priză.
- **• Pentru a conecta cablul VGA/HDMI/DVI/DisplayPort**:
	- a.Conectaţi un capăt al cablului VGA/HDMI/DVI/DisplayPort la mufa VGA/HDMI/DVI/DisplayPort a monitorului.
	- b. Conectati celălalt capăt al cablului VGA/HDMI/DVI/DisplayPort la mufa VGA/HDMI/DVI/DisplayPort a computerului.
	- c. Strângeți cele două șuruburi pentru a fixa conectorul VGA/DVI.
- **Pentru a conecta cablul audio**: Conectati un capăt al cablului audio la mufa audio a monitorului. Conectati celălalt capăt al cablului audio la mufa audio a computerului.
- **Pentru a utiliza căștile**: Conectați capătul cu tipul de fișă la mufa de căşti a monitorului când se alimentează un semnal HDMI sau DisplayPort.

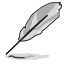

Când aceste cabluri sunt conectate, puteti alege semnalul dorit din elementul Input Select (Selectare intrare) în meniul OSD.

### **3.1 Meniu OSD (On Screen Display - Afişare pe ecran)**

### **3.1.1 Cum se reconfigurează**

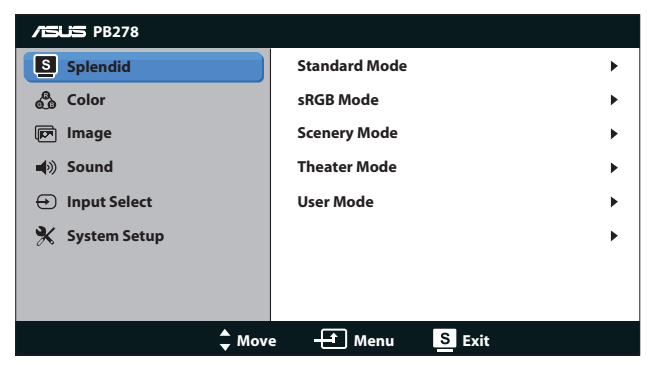

- 1. Apăsaţi butonul MENU pentru a activa meniul OSD.
- 2. Apăsați  $\Diamond$   $\triangledown$  și  $\Diamond$  /  $\blacktriangle$  pentru a naviga printre funcții. Evidențiați și activați funcția dorită prin apăsarea butonului MENU. Dacă funcția selectată are un submeniu, apăsați  $\Diamond$  /  $\blacktriangledown$  si  $\Diamond$  /  $\blacktriangle$  din nou pentru a naviga prin funcțiile submeniului. Evidențiați și activați funcția dorită din submeniu prin apăsarea butonului MENU.
- 3. Apăsați  $\mathcal{D}$  /  $\blacktriangledown$  si  $\mathcal{D}$  /  $\blacktriangle$  pentru a schimba setările funcției selectate.
- 4. Pentru a ieși din meniul OSD, apăsați butonul  $\blacksquare / \blacksquare$ . Repetați pasul 2 și pasul 3 pentru a regla orice altă funcție.

### **3.1.2 Introducere funcţie OSD**

#### **1. Splendid**

Această functie contine cinci subfunctii pe care le puteti selecta după cum doriti. Fiecare mod are selectia Reset (Resetare), care vă permite să mențineți setarea sau să reveniți la modul presetat.

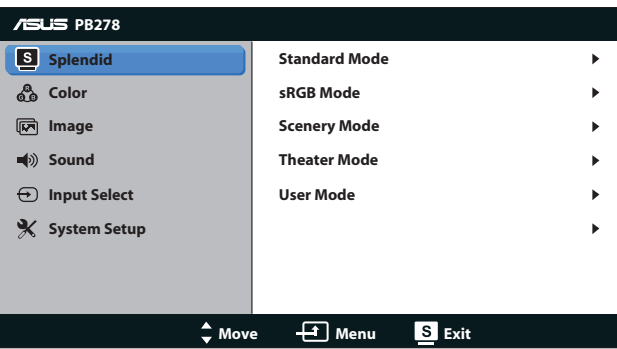

- **• Standard Mode (Mod standard)**: Cea mai bună alegere pentru editarea documentelor cu funcția de îmbunătățire video SPLENDID™.
- *<b>sRGB Mode (Mod sRGB): Compatibil cu spatiul de culori* sRGB. Modul sRGB este cea mai bună alegere pentru editarea documentelor.

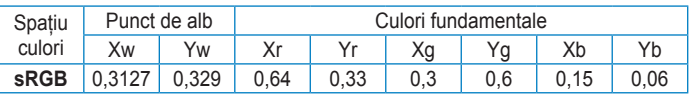

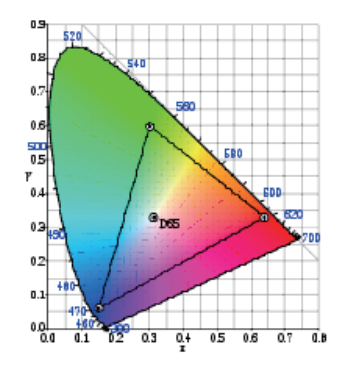

**• Scenery Mode (Mod peisaj)**: Aceasta este cea mai bună alegere pentru afișarea fotografiilor cu peisaje cu functia de îmbunătățire video SPLENDID™.

- **• Theater Mode (Mod film)**: Cea mai bună alegere pentru filme cu funcţia de îmbunătăţire video SPLENDID™.
- **• User Mode (Mod utilizator)**: Mai multe elemente sunt reglabile în meniul Color (Culoare).

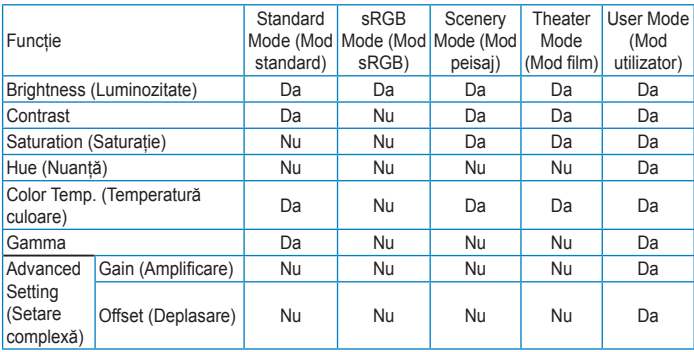

#### **2. Color (Culoare)**

Setati o setare de culoare dorită din acest meniu.

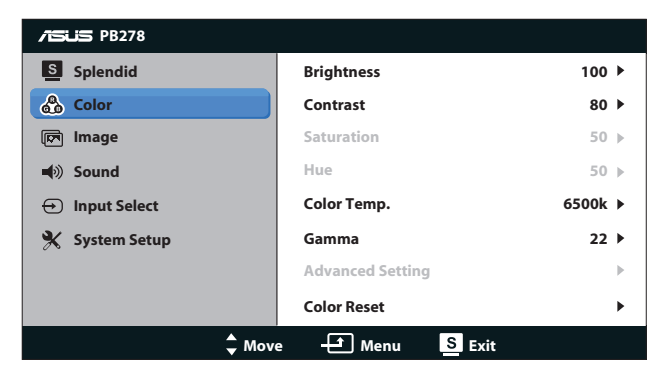

- **• Brightness (Luminozitate)**: Intervalul de reglare este de la 0 la 100. Butonul  $\alpha$  /  $\blacktriangle$  este, de asemenea, o tastă de acces rapid pentru a activa această funcție.
- **Contrast:** Intervalul de reglare este de la 0 la 100.
- **Saturation (Saturatie):** Intervalul de reglare este de la 0 la 100.
- **• Hue (Nuanţă)**: Comutaţi culoarea imaginii între verde şi violet.
- **Color Temp. (Temperatură culoare):** Contine patru moduri de culoare: 9300K, 6500K, 5500K şi 5000K.

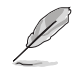

Instrumentul DDC/CI instalat pe PC afisează "User 1" (Utilizator 1) în locul temperaturii de culoare "5500K" selectate pentru acest monitor.

- **• Gamma**: Setaţi modul de culoare la 2,2 sau 1,8.
- **• Advanced Setting (Setare complexă)**:
	- Reglaţi nivelurile de amplificare pentru R, G, B.
	- Reglaţi valorile de deplasare a nivelului de negru pentru R, G, B.
- • **Color Reset (Reiniţializare culoare)**:
	- **Current mode color reset (Reinițializare culoare mod curent)**:

Reinitializează setările de culoare ale modului de culoare curent la valoarea implicită din fabrică.

All modes color reset (Reinitializare culoare toate **modurile)**:

Reinitializează setările de culoare ale tuturor modurilor de culoare la valoarea implicită din fabrică.

#### **3. Image (Imagine)**

Puteți regla claritatea, fără urme, control înălțime/lățime, ASCR, poziția (doar VGA) și focalizarea (doar VGA) din această funcție principală.

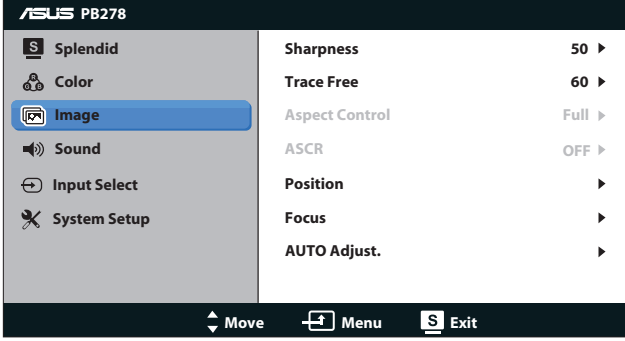

- **Sharpness (Claritate)**: Ajustează definitia imaginii. Intervalul de reglare este de la 0 la 100.
- **• Trace Free (Fără urme)**: Accelerează timpul de răspuns cu tehnologia Over Drive. Intervalul de reglare este de la 0 mai încet la 100 mai rapid.
- **• Aspect Control (Control înălţime/lăţime)**: Reglaţi raportul de aspect la "Full (Complet)", "4:3", "1:1" sau "Over Scan" (**Suprascanare**). (Raportul "**4:3**" este numai pentru sursa de imagine 4:3 sau 5:4. Raportul "Over Scan (Suprascanare)" este disponibil numai pentru intrarea HDMI.)
- **ASCR: Activati sau dezactivati functia ASCR (ASUS Smart)** Contrast Ratio - Raport de contrast inteligent ASUS). (Disponibilă numai în modul Scenery (Peisaj) şi modul Theater (Teatru).)
- **Position (Pozitie)**: Reglati pozitia orizontală (H-Position Pozitie orizontală) şi poziţia verticală (V-Position - Poziţie verticală) a imaginii. Intervalul de reglare este de la 0 la 100. (Disponibil doar pentru intrare VGA).
- **• Focus (Focalizare)**: Reduceţi zgomotul liniilor orizontale şi zgomotul liniilor verticale ale imaginii prin reglarea optiunilor Phase (Fază) şi Clock (Ceas) în mod separat. Intervalul de reglare este de la 0 la 100. (Disponibil doar pentru intrare VGA).
- **• AUTO Adjust. (Reglare automată)**: Reglaţi automat imaginea la poziţia optimizată, ceasul şi faza. (Disponibil doar pentru intrare VGA)

- Phase (Fază) reglează faza semnalului ceasului de pixeli. Cu o reglare de fază incorectă, ecranul afişează anomalii orizontale.
- Clock (Ceas) (frecventă de pixeli) controlează numărul de pixeli scanați de o explorare orizontală. Dacă frecvenţa nu este corectă, ecranul afişează dungi verticale, iar imaginea nu este proportională.

#### **4. Sound (Sunet)**

Reglează setările sunetului după preferință.

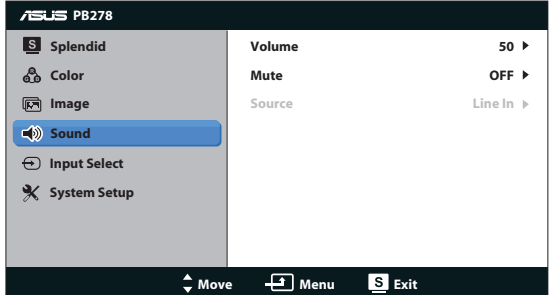

- **• Volume (Volum)**: Reglează nivelul volumului de ieşire.
- **• Mute (Mut)**: Opreşte volumul de ieşire.
- **• Source (Sursă):** Alegeți pentru sursa audio "Line In" (Intrare linie) sau "HDMI" (disponibil doar pentru intrarea HDMI);Alegeti pentru sursa audio "Line In" (Intrare linie) sau "DisplayPort" (Port monitor) (disponibil doar pentru intrarea DisplayPort).

#### **5. Input Select (Selectare intrare)**

Selectaţi sursa de intrare între **VGA**, **DVI**, **HDMI** sau **DisplayPort**.

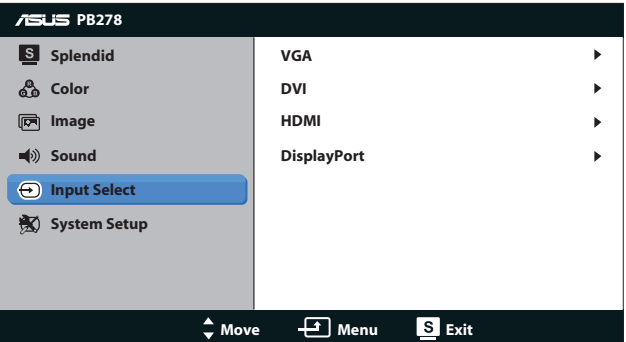

#### **6. System Setup (Configurare sistem)**

Reglează configurația sistemului.

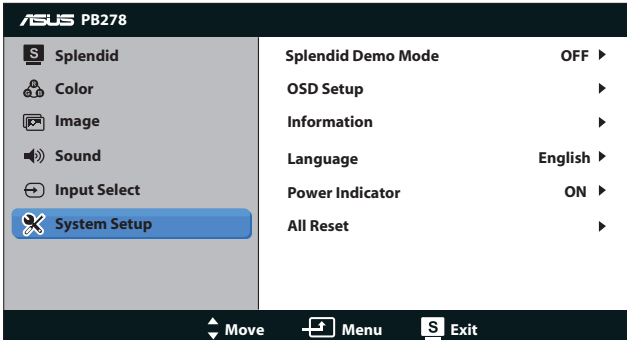

- **Splendid Demo Mode (Mod demonstratie Splendid)**: Scindati ecranul în două pentru o comparație a modurilor Splendid (Splendid). (numai pentru modul Scenery (Peisaj)/modul Theater (Teatru))
- **OSD Setup (Configurare OSD): Reglati pozitia orizontală** (H-Position), pozitia verticală (V-Position), OSD Timeout (Expirare OSD), DDC/CI şi Transparency (Transparenţa) ecranului OSD.
- **Information (Informatii)**: Afișează informațiile referitoare la monitor.
- **• Language (Limbă)**: Selectaţi limba afişajului pe ecran. Puteţi selecta limba engleză, franceză, germană, spaniolă, italiană, olandeză, rusă, chineză tradiţională, chineză simplificată, japoneză, persană, thailandeză, indoneziană, poloneză, turcă, portugheză, cehă, croată, maghiară, română, coreeană.
- **Power Indicator (Indicator de alimentare): Activati/dezactivati** indicatorul LED de alimentare.
- **• All Reset (Resetare completă)**: Setaţi la "Yes (Da)" pentru a readuce setările la modul implicit din fabrică.

# **3.2 Specificaţii**

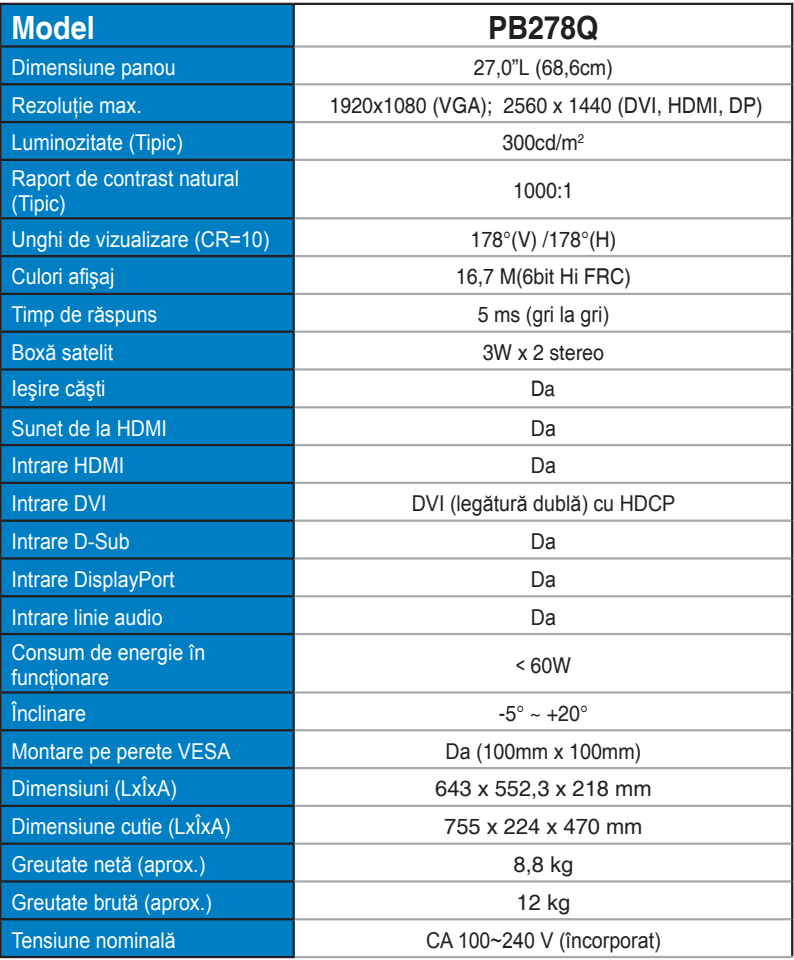

\*Specificaţiile pot fi modificate fără înştiinţare.

# **3.3 Depanare (FAQ)**

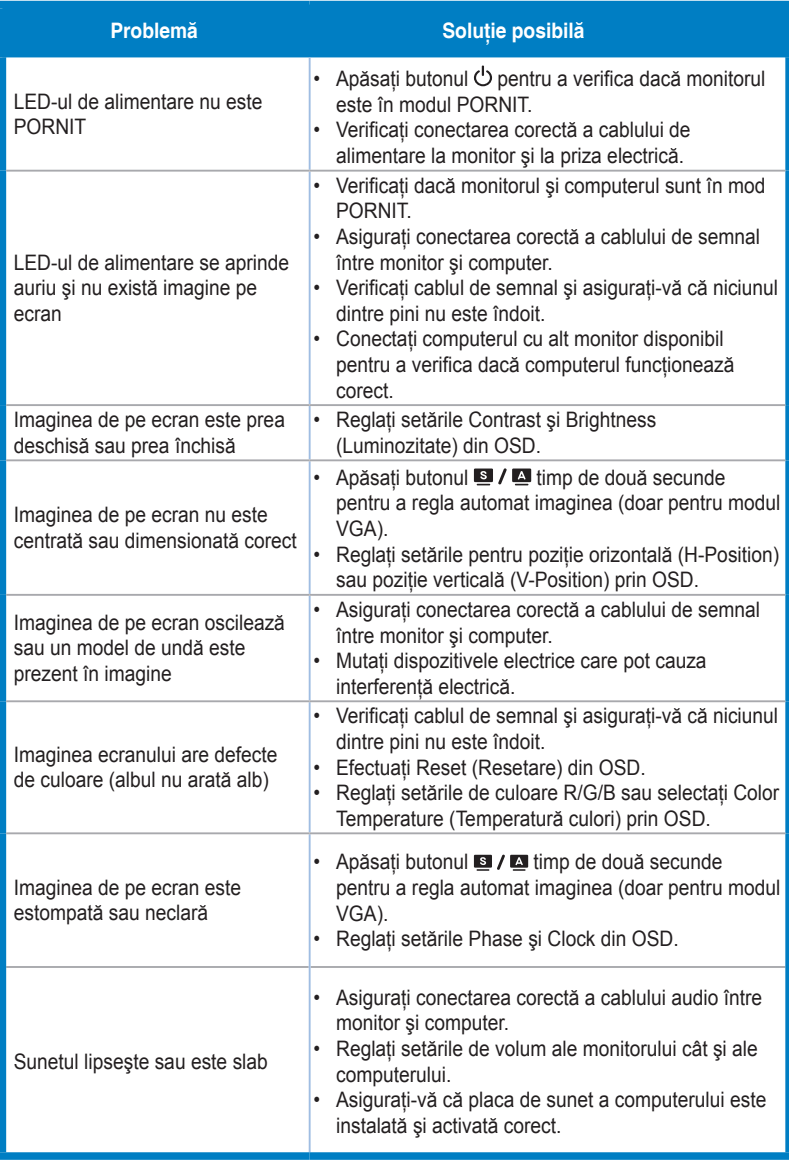

### **3.4 Listă de frecvenţe acceptate**

#### **Frecvenţă principală acceptată de PC**

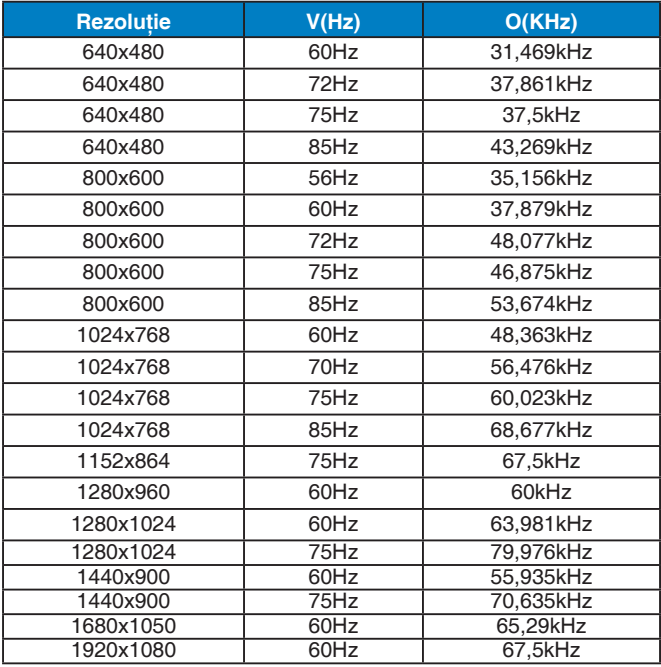

#### **Moduri IBM, frecvenţă presetată din fabrică (intrări D-SUB, DVI-D, HDMI)**

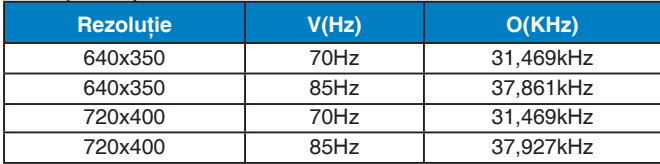

#### **Moduri MAC, frecvenţă presetată din fabrică (intrări D-SUB, DVI-D, HDMI)**

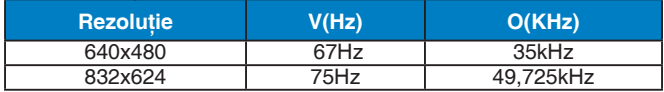

#### **Moduri VESA, frecvenţă setată de utilizator**

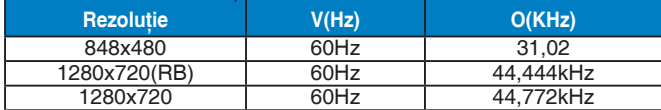

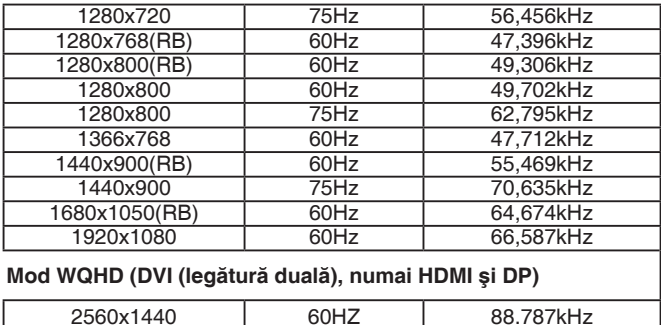

#### **Sincronizatoare SD/HD (numai intrare HDMI)**

#### **Formate HDMI 1.3, CEA-861B, sincronizatoare principale acceptate SD/HD (numai intrare HDMI)**

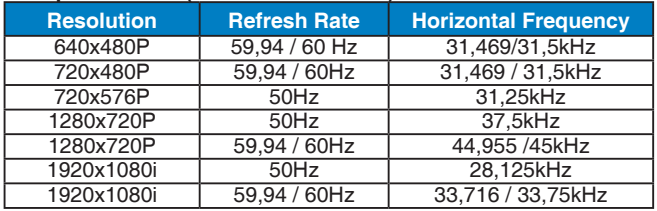

#### **Formate HDMI 1.3, CEA-861B, sincronizatoare opţionale acceptate SD/HD (numai intrare HDMI)**

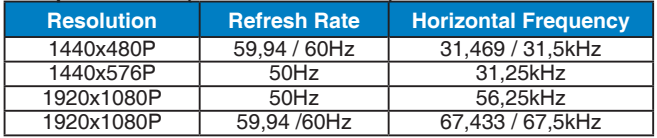

\* Modurile ncare nu apar în tabelele de mai sus s-ar putea să nu fie acceptate. Pentru rezoluţie optimă, vă recomandăm să alegeţi un mod care apare în tabelele de mai sus.